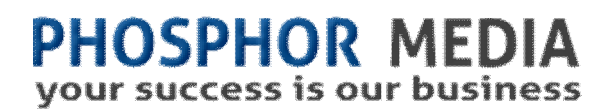

# **Template GPS User Guide**

Version 1.20

# Find Your Way

### **Overview**

Template GPS's main feature is simple yet powerful: it helps you locate the template that is responsible for generating a specific set of content in the Merchant system. It does this by automatically inserting HTML comments into every editable template.

For example (using Chrome's Inspect Element feature), you can right click on the top part of your web site, and the inspector tool lets you see the source code for that content.

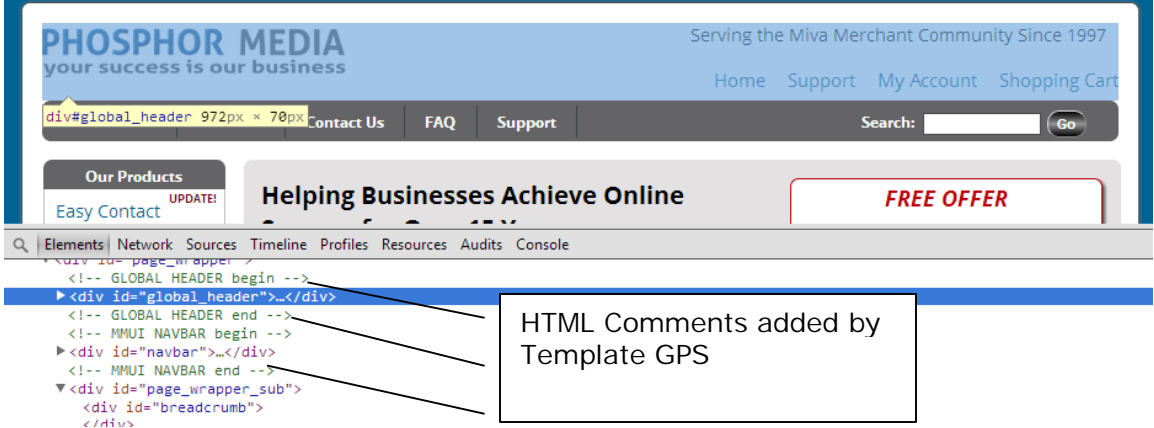

Now you can see the two book ended HTML comments <!-- GLOBAL HEADER begin --> and <!-- GLOBAL HEADER end -->. This indicates that all of the content highlighted in the top pane of inspector comes from the Global Header template.

Other browsers have a similar feature and almost all will let you view the source code (but not in a split view) by right-clicking and choosing View Source.

### **Locating Templates**

When you run the Add Comments function, you can right-click on any page in the store, view source, and see exactly which template is creating specific content.

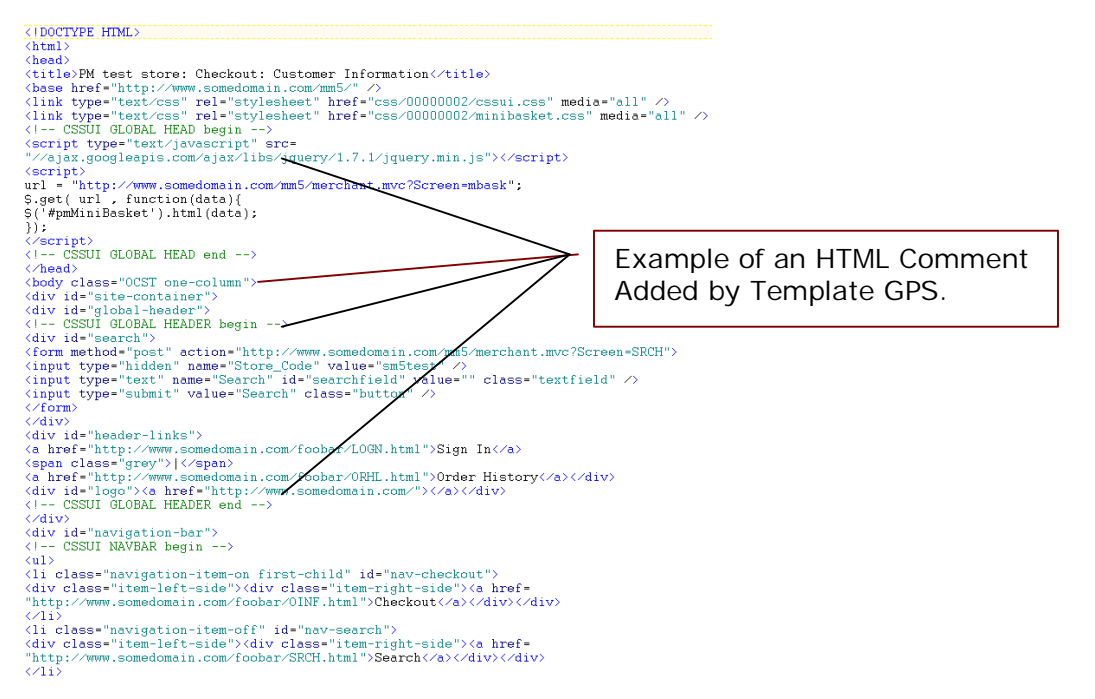

#### **Source Code of a Typical Merchant Page with Template GPS Comments Turned On**.

Template GPS comments can be removed when not needed, or left on as the HTML comments can only be viewed in the source of the page.

By default, Template GPS adds comments to built-in (standard) Merchant templates, but you can also include to third party templates or templates you create and add to Merchant yourself.

### **Searching In Templates**

Template GPS makes it easy to find the location of specific code or content within the hundreds of possible templates that create your site. There are three types of searches provided:

- SMT Items
- **SMT Comments**
- □ Text

These types work as "filters" for the search term entered to help constrain your search to specific types of entries in the templates.

#### **SMT Items**

Merchant's SMT (Store Morph Technology) is the primary way Merchant provides to let you add and control functionality in your store. Most modules, both built in and third party addons, use SMT items to initiate and control their features. For example, our Easy Account module uses the SMT item <mvt:item name="pm\_easy\_accnt" param="showform" /> to create the Easy Account popover on the invoice page template. Third party tools such as PCI Net's ToolBelt and Emporiumplus's Toolkit can be used to perform many different functions throughout the Merchant Template system.

#### **SMT Comments**

SMT Comments provide a simple way to add informational comments that only YOU can see in the actual templates. You can use these comments to add reminders about what the following code is for and how to use it. For example you might have something like this before the SMT Item that creates a mini-basket display:

<mvt:comment>The following code switches the mini-basket display from 400px to 200px for mobile devices - bwg</mvt:comment>

This comment is ONLY seen when viewing the actual page template in Merchant. Nothing gets written to the resulting page in the browser. SMT Comments are also useful if you need to temporarily remove a block of code. The only downside to this powerful feature is that it becomes hard to remember where you removed something. That's one of the reasons we've included this feature.

#### **Text**

If what you are looking for is not an SMT Item or Comment, then you should use Find Text. Find Text will find ALL instances of the search term you enter. Therefore you should use search terms that are as accurate as possible. For example, typing g.screen is going to find hundreds of templates, while searching for SFNT is going to locate fewer results.

### **Cleanup Template Versions**

Every time you make a change, no matter how small, to a Merchant template, a version of that template is saved. Over time and many changes, one can end up with scores of template versions. The Cleanup Template Versions tab lets you permanently delete useless template versions.

### **Installation and Licensing Instructions**

You will be installing the module called pm\_template.mvc.

This module uses the standard Module Installation Guide for Phosphor Media modules.

## **Using Template GPS**

Template GPS, which was designed to make working in your Merchant store easier, couldn't be easier to use.

#### **To Open Template GPS**

- 1. On the left nav of your Merchant admin, open the Utilities folder (click the + sign next to Utilities).
- 2. Locate the link Template GPS. The Template GPS home screen appears.
- 3. In the Template GPS home screen, click Open Template GPS.

#### **To add HTML comments to identify each template**

- 1. Open the Template GPS admin.
- 2. Click Add/Remove HTML Comments tab.
- 3. Click Add HTML Comments.

#### **To remove Template GPS HTML comments from templates:**

- 1. Open the Template GPS admin.
- 2. Click Add/Remove HTML Comments tab.
- 3. Click Remove HTML Comments.

#### **To add non-Merchant templates to Template GPS**

- 4. Open the Template GPS admin.
- 5. In the Template Filename box, enter the name of the template file. For example, if you wanted to comment the Paypal Express Checkout Return screen, you'd enter pprs.mvc.
- 6. In the Title box, enter how you want the comment to appear. By default, it will be the name of the template file. So in our above example, it would be PPRS begin and PPRS end. You can make it a friendlier name by using PP Return Screen, or something similar.
- 7. Click Add.

#### **To remove additional templates**

- 1. Open the Template GPS admin.
- 2. Adjacent to the Template you want to remove, click Remove.

### **Viewing Template GPS Comments**

Almost every browser supports the "right-click, view source" feature. If you right click anywhere on the page, you should see a command called View Source. Selecting that command should open a new browser window with the contents of the pages underlying HTML and other code.

Note: For Mac based systems, you may not have a right click menu (or be able to right click).

#### **To work around no right mouse click on Macs**

- 1. Go to Safari tab (top left corner)> Preferences.
- 2. Check the Show Develop menu in menu bar (this may be disabled by default).
- 3. If the Show Develop menu in menu bar option is not showing click Advanced, then Show Develop menu in menu bar.
- 4. The word Develop will now appear in your menu toolbar at the top of the page.
- 5. From the Develop menu you can choose the items you wish to see such as page source.

### **Finding SMT Items or SMT Comments and Text**

Template GPS provides a simple way to locate any SMT Item or SMT Comment or Text within a Merchant template.

#### **To find an SMT Item, SMT Comment or Text**

- 1. Open the Template GPS admin.
- 2. Click Search in Templates tab.

3. Choose one of the following search options:

**SMT Comment:** looks for the term entered only when they appear inside an SMT Comment.

**SMT Item/Param:** looks for the term entered only if they appear as the Name or Param within an SMT Item.

**Text:** looks through ALL text in all templates regardless of where it appears.

4. Click Search.

### **Cleaning Template Versions**

This feature will permanently remove any version that does not have a note description. It will always preserve the original template version and the current template version.

This is the equivalent of the built-in Miva Merchant template feature Clear History – except that it preserves versions with notes – AND it runs on all templates at once.

#### **To clean unused template versions**

- 1. Open the Template GPS admin.
- 2. Click Clean Template Versions tab.
- 3. Click Cleanup Versions.